## ■第15回日本血液学会 関東甲信越地方会 視聴マニュアル

①ログイン 下記ログインページより事前にご登録いただきました**ログインID**と **アカウント名**をご入力の上OKボタンを押してログインしてください。 ログインIDは**参加完了通知メール**に記載してございます。

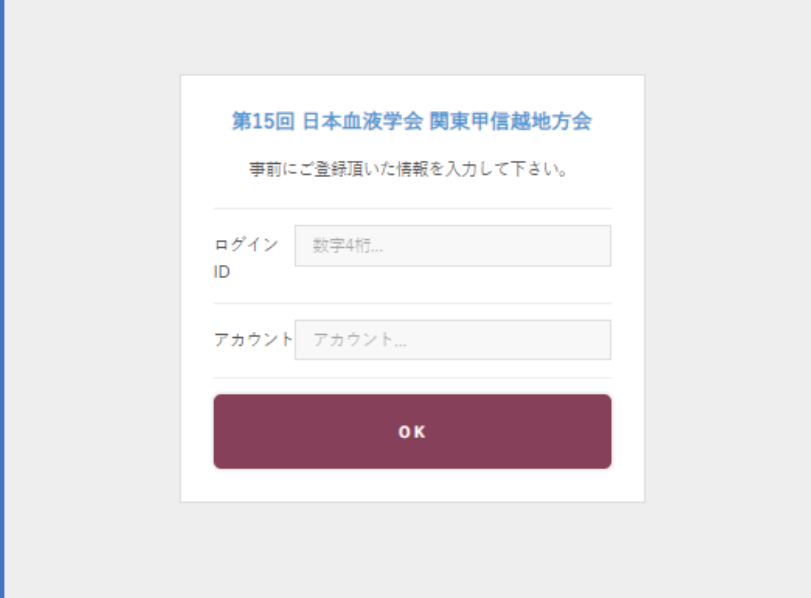

②サポートブラウザ ■デスクトップ Chrome 30+ (自動更新付き) Firefox 27+ (自動更新付き) Microsoft Edge Safari 9+

■モバイル / タブレット Android バージョン (Lollipop) 5.0+ iOS バージョン 9.3.5+

②事前視聴テスト TOPページに事前視聴テスト配信をご用意しております。 学会開催日までにご確認ください。

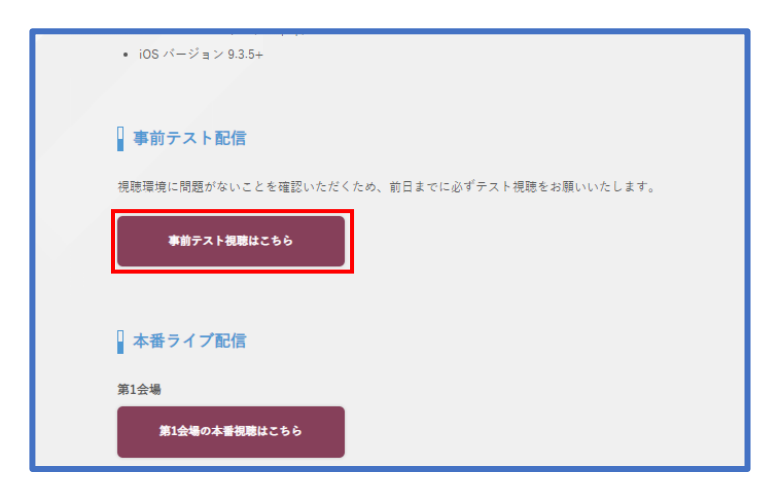

## ④本番視聴 開催日当日より各会場のボタンより本番視聴ページに進めます。 前日まではボタンが押せない設定になっております。

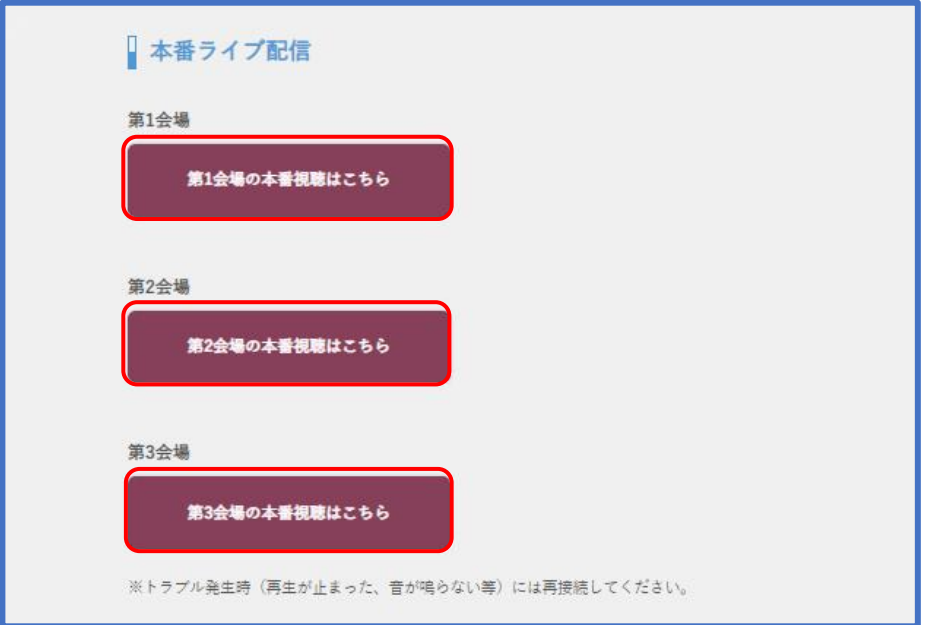

⑤質問フォーム

本番視聴ページ右側の質問フォームより質問をご投稿いただけます。 内容をご記入の上、質問するボタンを押してください。

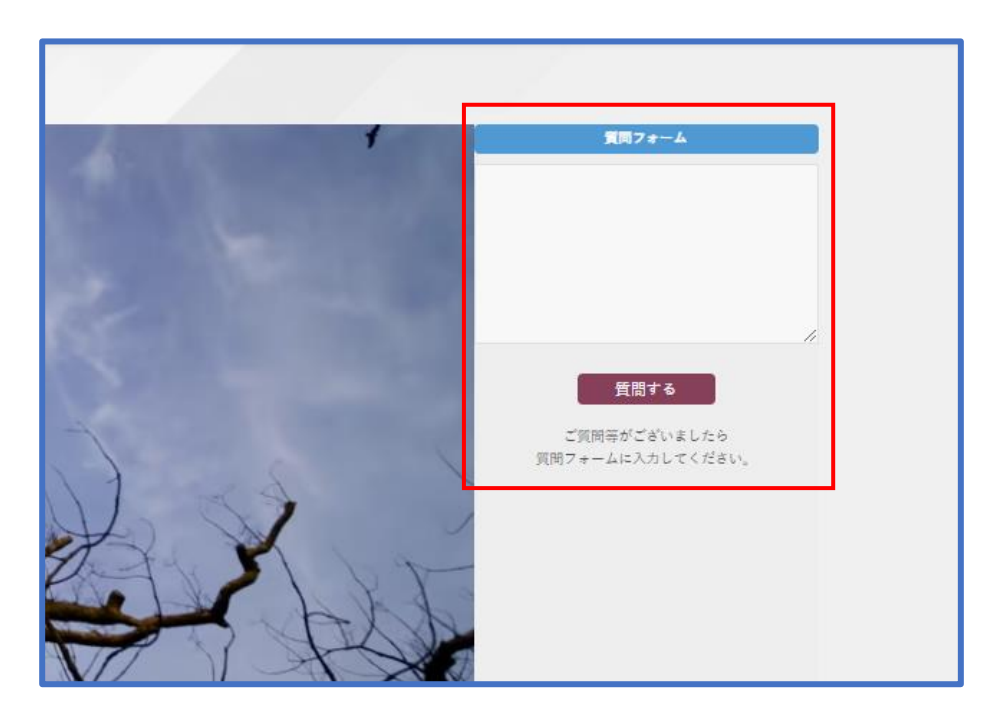

⑥視聴サポートセンター 視聴方法に関してご不明な点がございましたら下記サポートセンターまで ご連絡ください。

**サポートセンター** support@next-video.tokyo